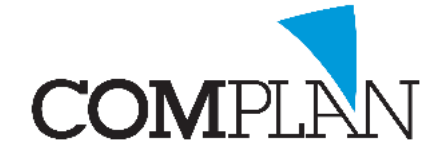

# **Inscannen met TIDW**

### Stap 1

Open de behandelkaart en selecteer het icoon "Inscannen brief" **en selecteert of het een brief van de** patiënt is of de patiënt betreft.

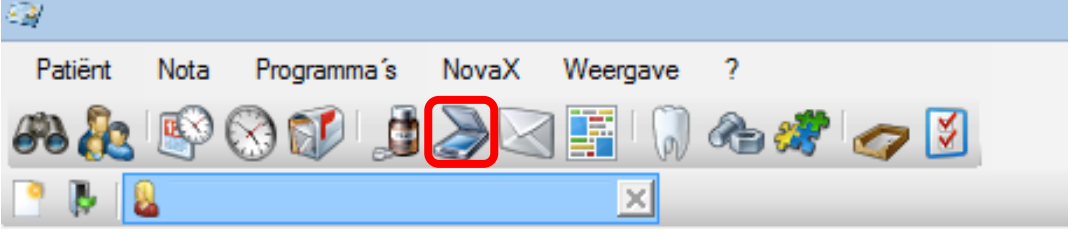

# Stap 2

Klik op het icoon Scannen TS …

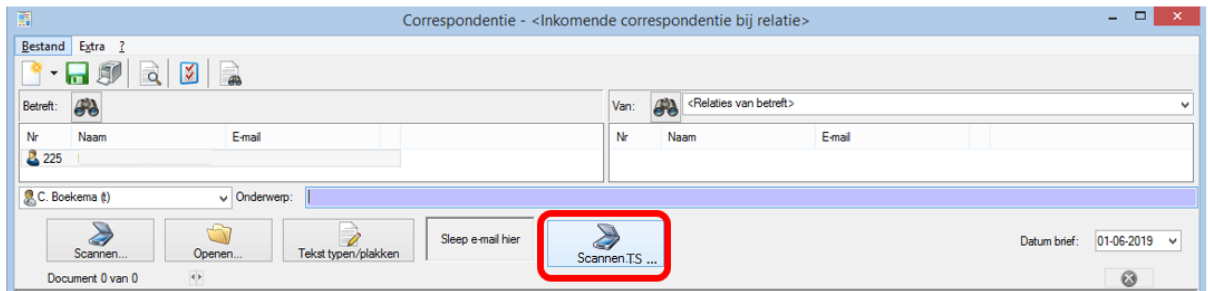

#### Stap 3 Klik lokaal op "Capture".

\*Mocht dit scherm niet naar voren komen, minimaliseer dan TIDW

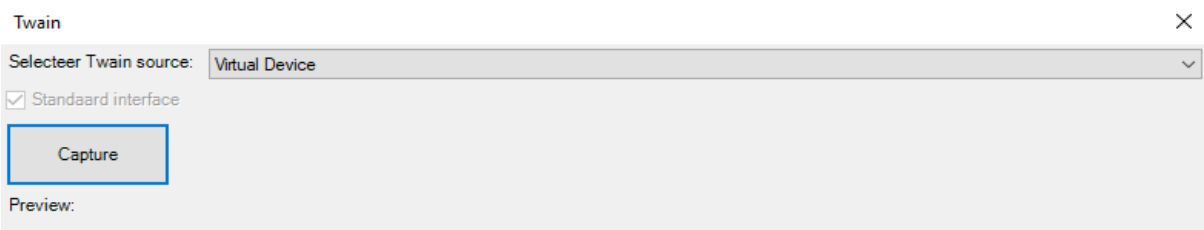

# Stap 4

Zodra de scan gelukt is klikt u op "OK"

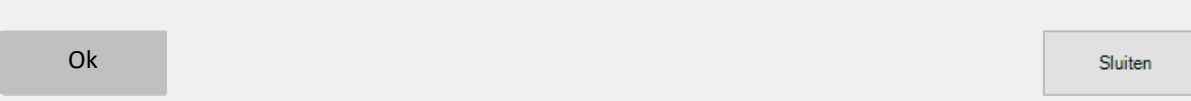

## Stap 5

Klik op de "groene disk" **no** om op te slaan.

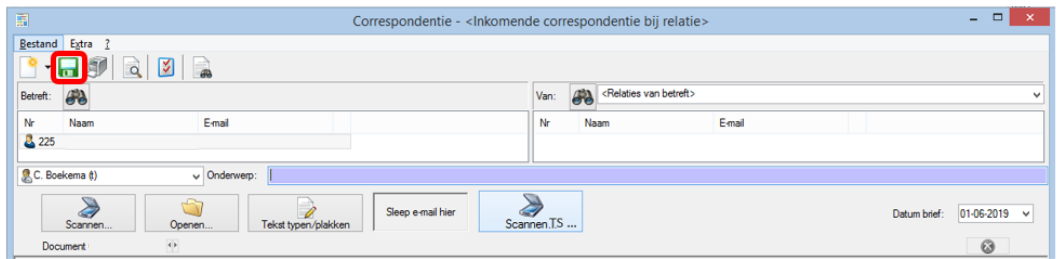

**Complan Valens BV | 0229 266 606 | support@complan.nl** *Novadent, een onmisbaar element in de mondzorg!*